# **PROCEDURA DI AMMISSIONE AI CORSI DI LAUREA MAGISTRALI BIENNALI**

> Password dimenticata?

## **Benvenuto**

Per accedere a questo servizio devi autenticarti, inserendo il tuo nome utente e la tua password. Stai accedendo a sp-esse3-poliba-prod.cineca.it

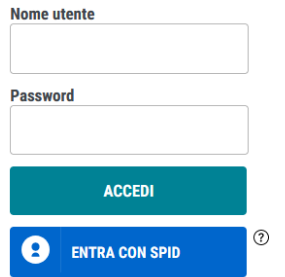

Accedere alla propria area personale di ESSE3 inserendo nome utente e password.

## 1. Fare click su "MENU"

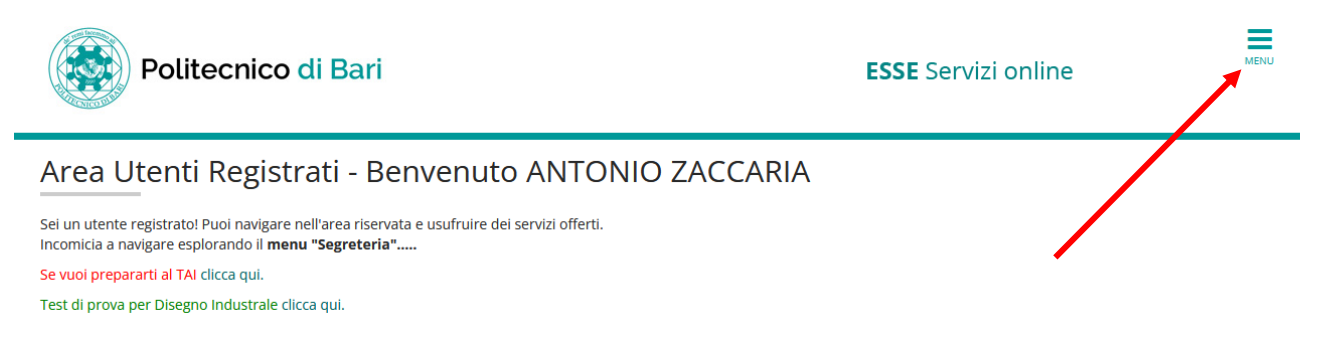

# 2. Selezionare "SEGRETERIA" dal menu a tendina

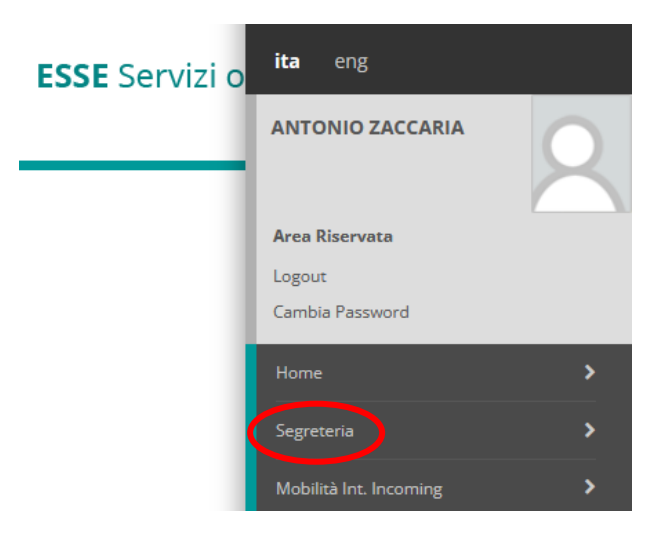

3. Selezionare la voce "TEST DI AMMISSIONE"

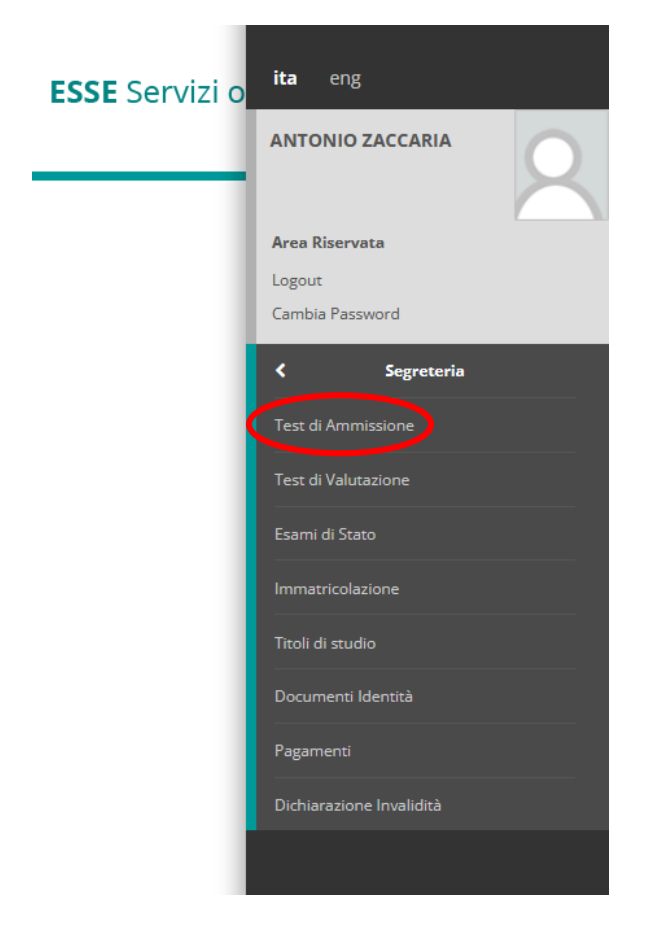

# 4. Fare click su "ISCRIZIONE CONCORSI", dopo la tabella riepilogativa

**Iscrizione Concorsi** 

E' possibile effettuare l'iscrizione al test selezionando l'apposito bottone. Al termine della procedura è necessario confermare l'iscrizione al concorso.<br>Gli studenti, per poter essere ammessi al test di ammissione, devon

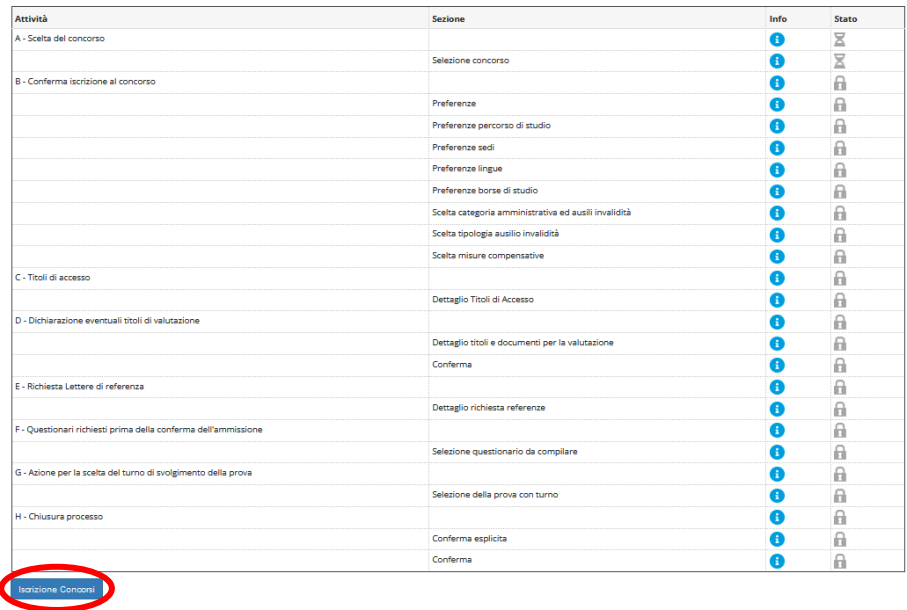

5. Selezionare la voce "Procedura di accesso alle Lauree Magistrali biennali 2023/2024" dalla lista concorsi, quindi "AVANTI"

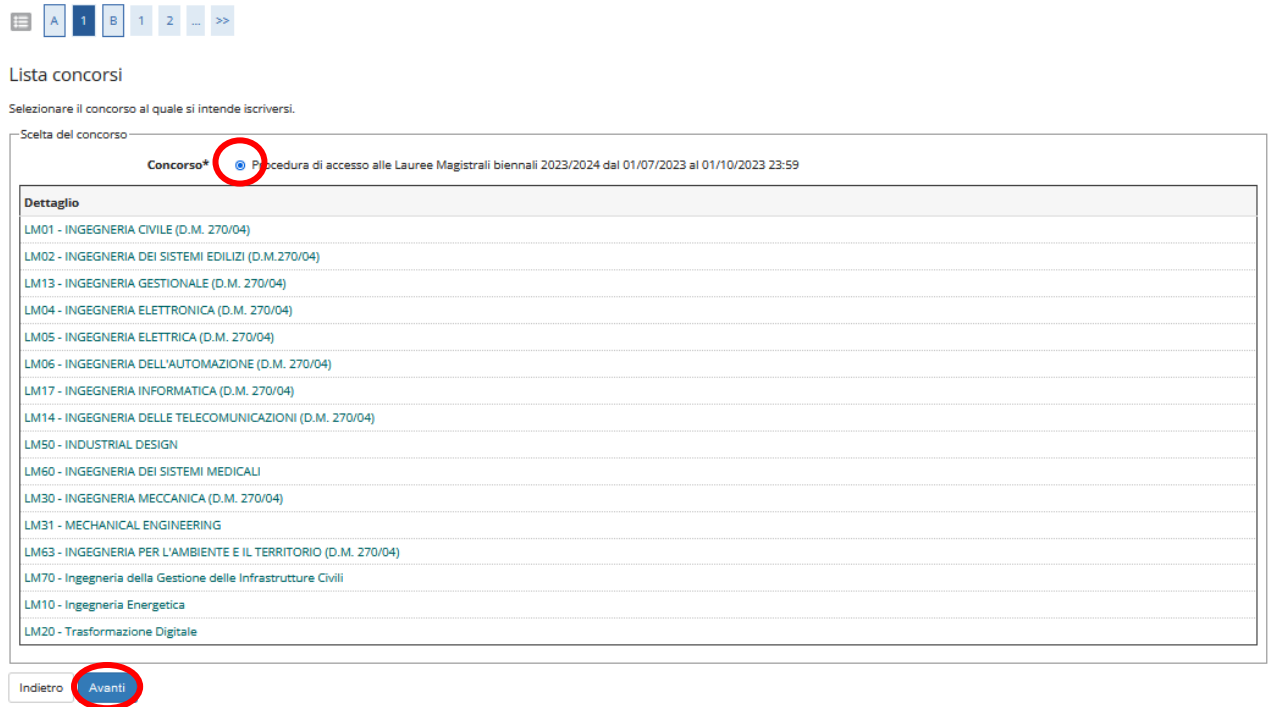

6. Dal menu a tendina, selezionare il corso di laurea di interesse e fare click su "AVANTI"

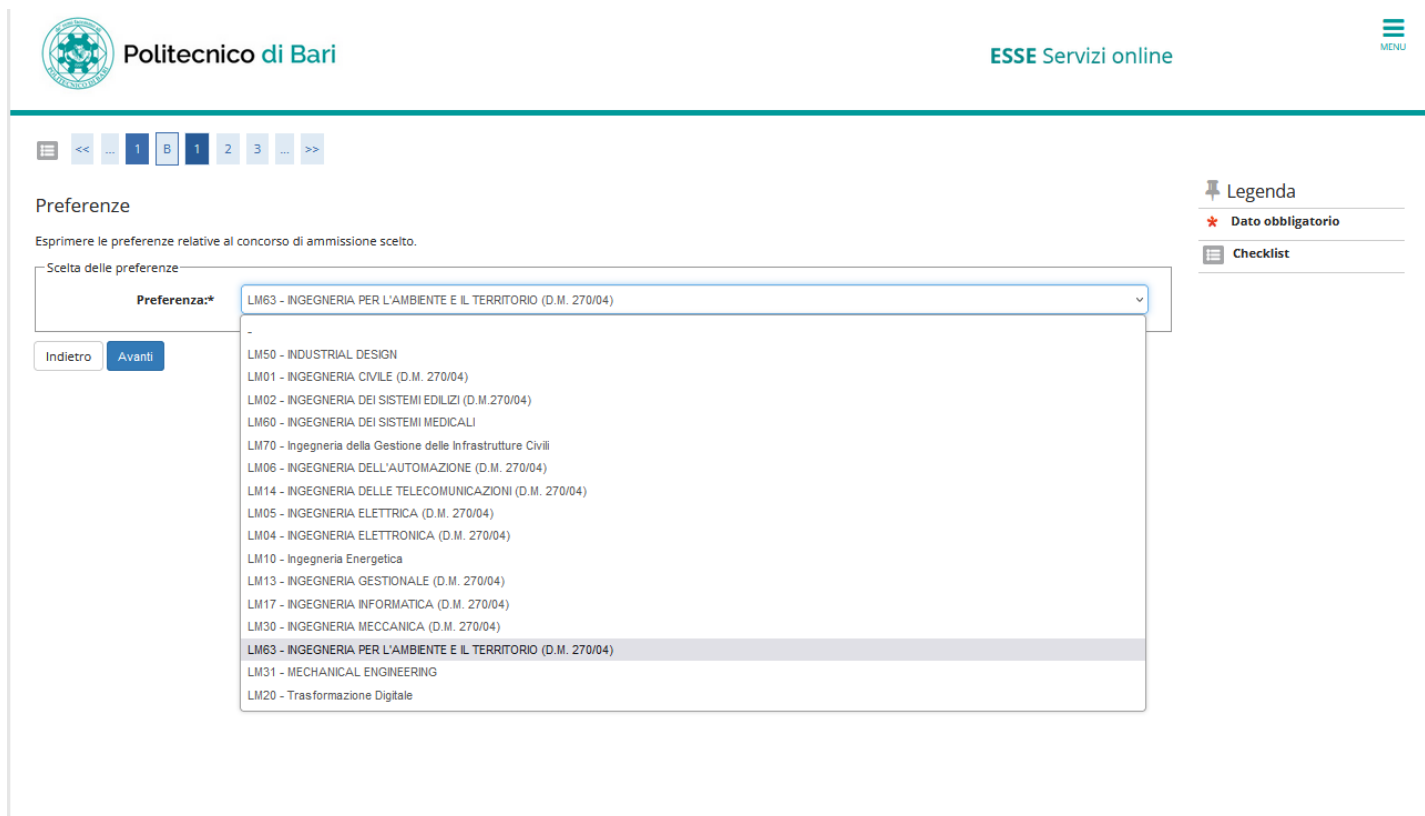

7. Selezionare "SI" solo in caso si voglia richiedere AUSILIO PER INVALIDITA' durante lo svolgimento del concorso.

Fare, poi, click su "AVANTI"

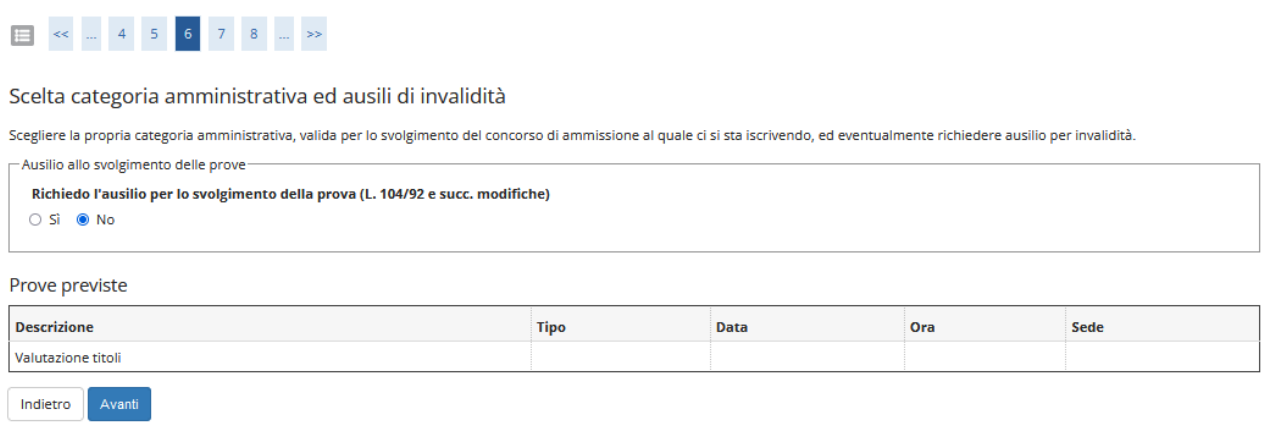

- 8. Procedere con l'inserimento dei titoli di accesso.
	- a. Nel caso in cui il titolo di accesso sia già stato inserito in fase di iscrizione al concorso, è necessario completare le informazioni mancanti utilizzando il tasto di "MODIFICA TITOLO" presente tra le azioni della sezione "Titoli che non validano la combinazione".
	- b. Nel caso in cui non sia stato ancora inserito il titolo di accesso fare click su "INSERISCI" all'interno della tabella "TITOLI DI STUDIO OBBLIGATORI"

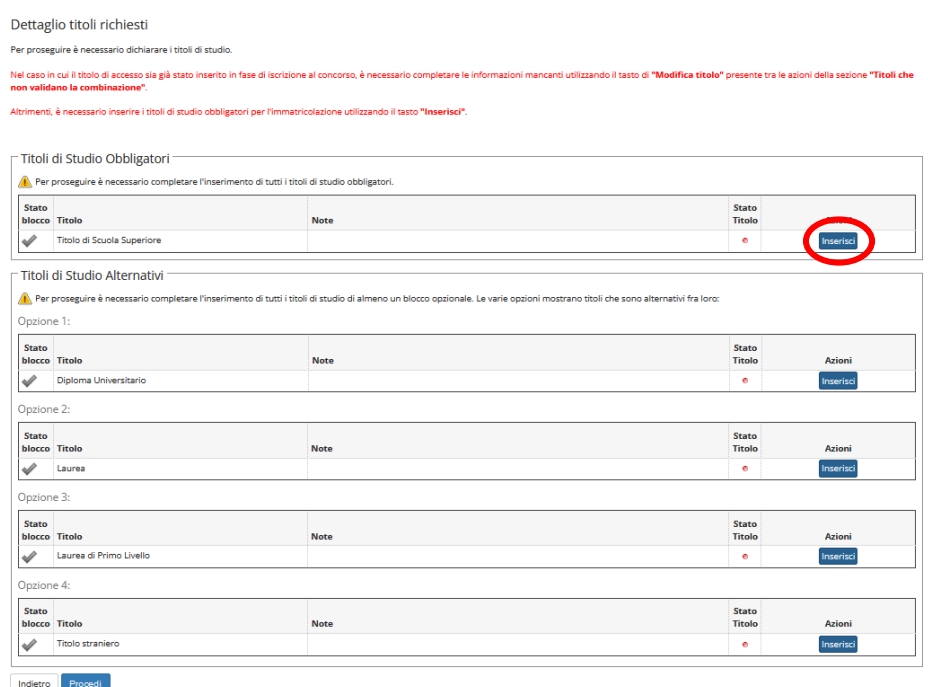

9. Per proseguire nell'immatricolazione al corso di studio scelto è necessario indicare la Nazione Ordinamento e di Conseguimento Titolo presso istituto italiano o estero. Fare poi click su "PROCEDI"

Dettaglio titoli richiesti

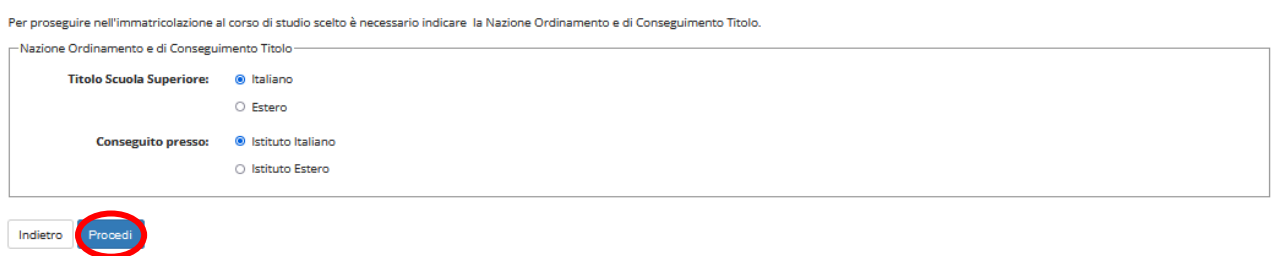

10.Selezionare "Provincia", "Comune" e "Tipologia" dai menu a tendina. Fare click su "CERCA ISTITUTO"

## Ricerca Istituto Superiore

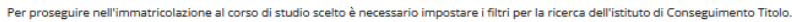

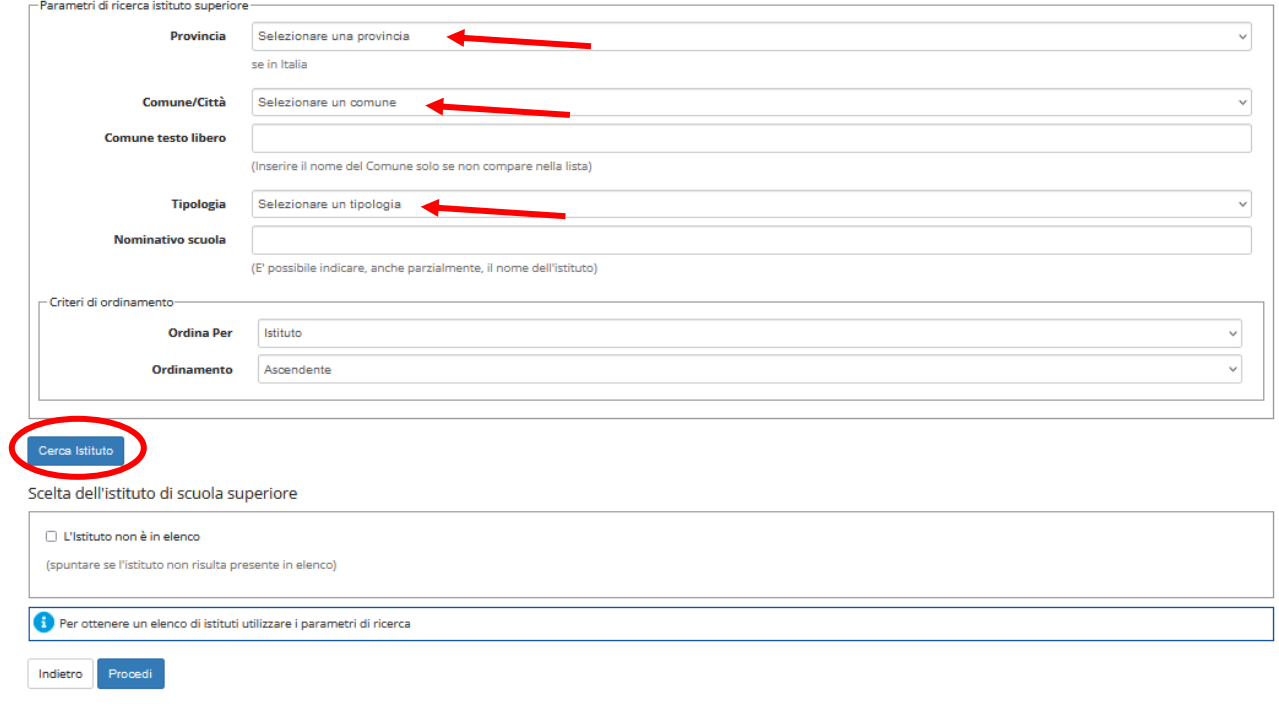

11.Selezionare l'istituto se presente in elenco, come nell'esempio sotto riportato. In alternativa spuntare "L'istituto non è in elenco". Completare la tabella inserendo il tipo di maturità, l'anno di conseguimento e il voto. Se hai frequentato l'anno integrativo compila anche i restanti campi. Quindi fare click su "PROCEDI"

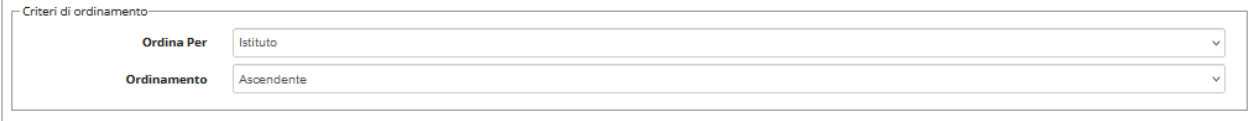

## Scelta dell'istituto di scuola superiore

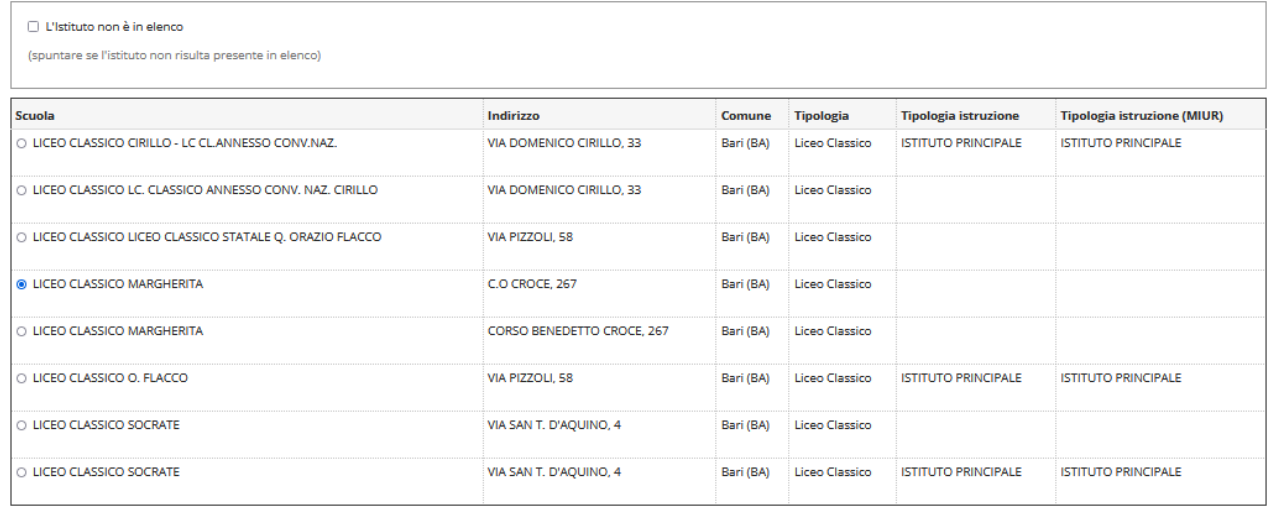

Indietro Procedi

## Dati del Titolo di scuola superiore

Inserisci adesso il tipo di maturità, l'anno di conseguimento e il voto. Se hai frequentato l'anno integrativo compila anche i restanti campi.

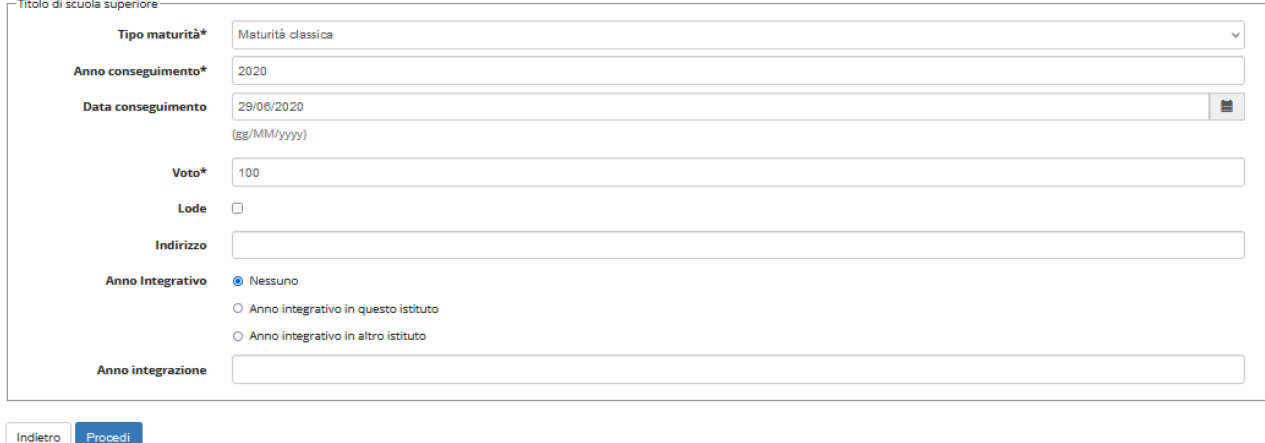

12. Completato l'inserimento del titolo di studio obbligatorio, per proseguire è necessario completare l'inserimento dei titoli di studio di almeno un blocco opzionale. Le varie opzioni mostrano titoli che sono alternativi fra loro. Fare click su "INSERISCI" in corrispondenza dell'opzione pertinente.

#### Dettaglio titoli richiesti

Per proseguire è necessario dichiarare i titoli di studio.

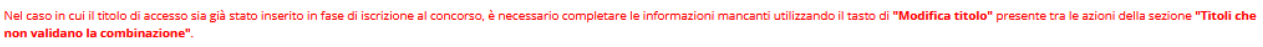

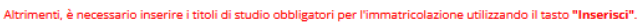

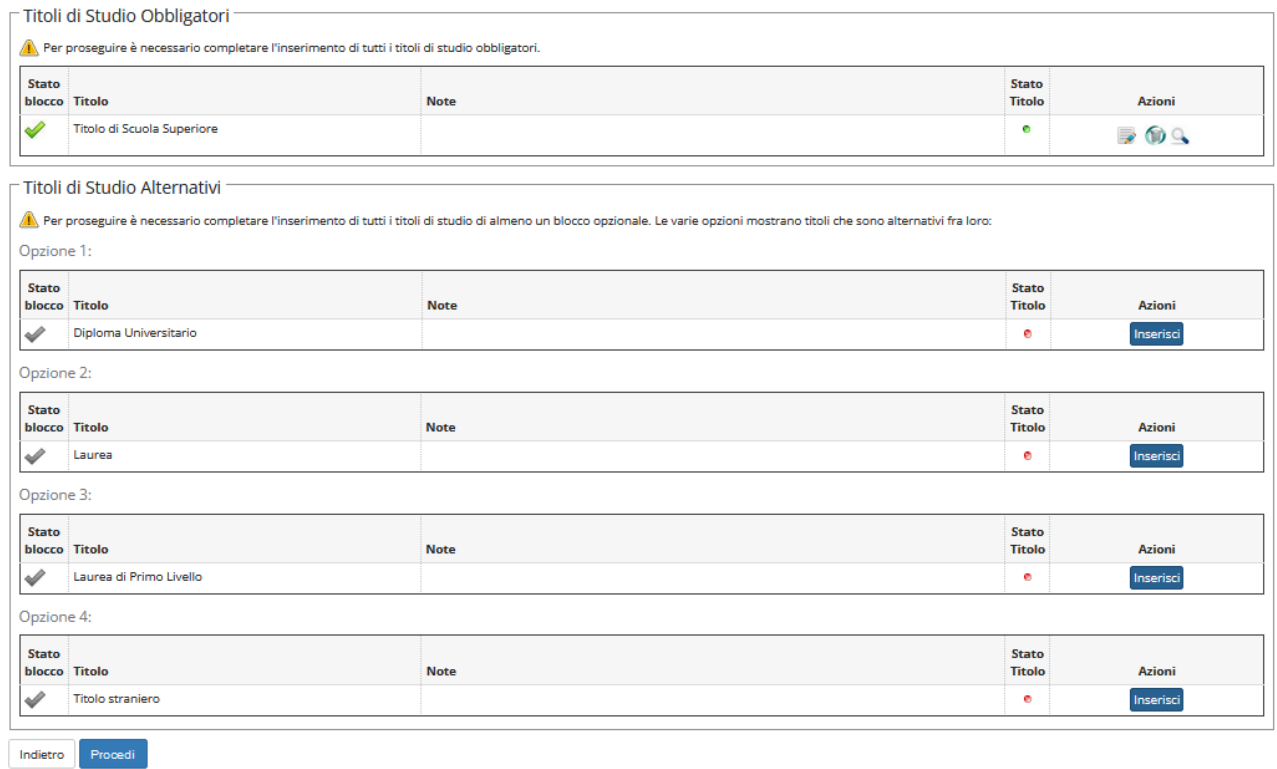

13.Indicare l'ente di conseguimento del Titolo. Se il titolo è stato conseguito presso il Politecnico di Bari selezionare la voce "IN QUESTO STESSO ATENEO", fare click su "PROCEDI" e **proseguire con la procedura al punto 14**.

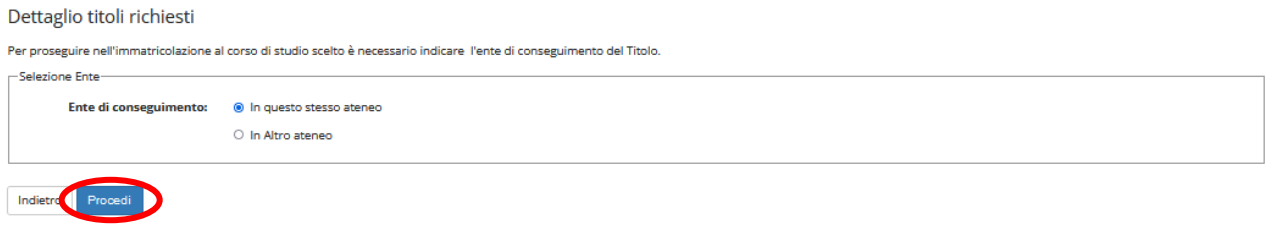

a. Se il titolo è stato conseguito in un altro ateneo, impostare i filtri per selezionare l'ateneo di Conseguimento Titolo. Fare poi click su "CERCA ATENEO"

## Dettaglio titoli richiesti

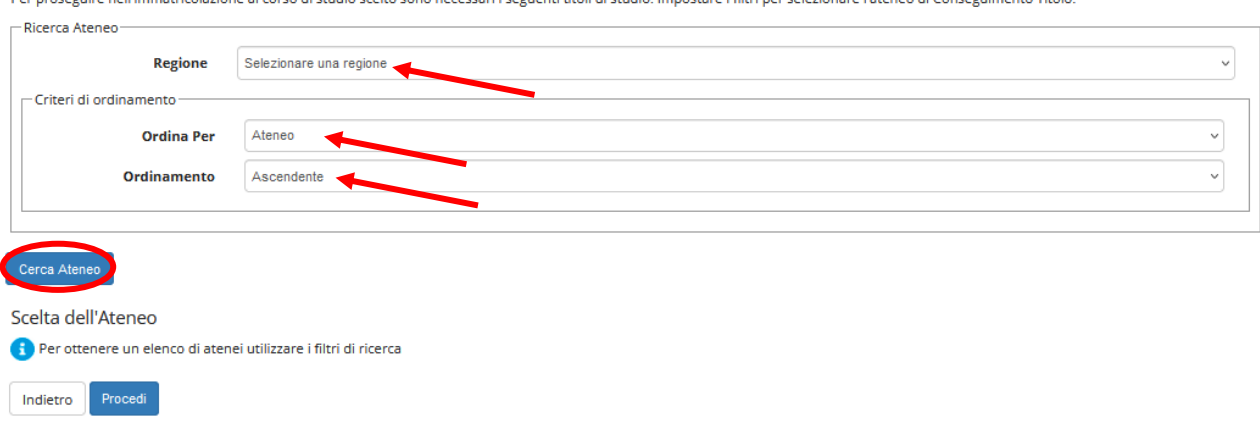

roseguire nell'immatricolazione al corso di studio scelto sono necessari i seguenti titoli di studio. In .<br>Per r .<br>Istare i filtri per selezionare l'ateneo di Conseguimento Titok

# b. Selezionare l'ateneo dalla tabella, fare poi click su "PROCEDI"

Per proseguire nell'immatricolazione al corso di studio scelto sono necessari i seguenti titoli di studio. Impostare i filtri per selezionare l'ateneo di Conseguimento Titolo.

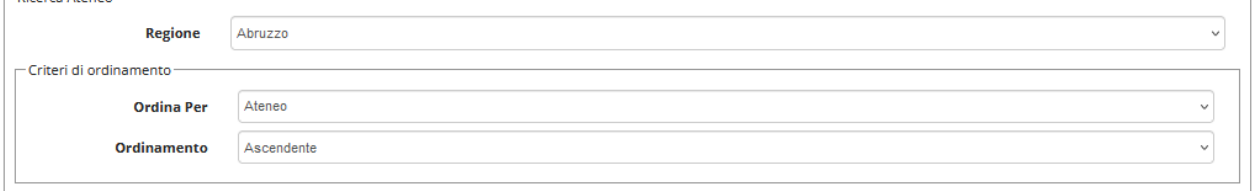

## Cerca Ateneo

#### Scelta dell'Ateneo

 $\sim$  100  $\sim$ 

| <b>Ateneo</b>                                                                    | Comune          | <b>Provincia</b> |
|----------------------------------------------------------------------------------|-----------------|------------------|
| O ACCADEMIA DI BELLE ARTI L'AQUILA                                               | <b>L'AQUILA</b> | <b>AO</b>        |
| CONSERVATORIO DI MUSICA ALFREDO CASELLA - L'AQUILA<br>∩                          | <b>L'AQUILA</b> | <b>AO</b>        |
| CONSERVATORIO DI MUSICA LUISA D'ANNUNZIO - PESCARA                               | <b>PESCARA</b>  | PE               |
| Istituto Statale Superiore di Studi Musicali e Coreutici Gaetano Braga di Teramo | <b>TERAMO</b>   | <b>TE</b>        |
| Istituto sup. per le industrie artistiche (ISIA) - PESCARA                       | <b>PESCARA</b>  | PE               |
| Istituto Superiore per le Industrie Artistiche PESCARA                           | <b>PESCARA</b>  | PE               |
| ○ Medicina e Chirurgia L'AQUILA                                                  | <b>L'AQUILA</b> | <b>AQ</b>        |
| O Università degli Studi "Gabriele D'Annunzio" di CHIETI e PESCARA               | CHIETI          | <b>CH</b>        |
| Università degli Studi de L'AQUILA                                               | <b>L'AQUILA</b> | <b>AO</b>        |
| O Università degli Studi di TERAMO                                               | <b>TERAMO</b>   | <b>TF</b>        |

Indietro Pro

c. Compilare il modulo inserendo o modificando i dati relativi al titolo di studio Universitario conseguito. Fare click su "PROCEDI". Continuare la procedura al punto 15.

## Titolo di studio Diploma Universitario

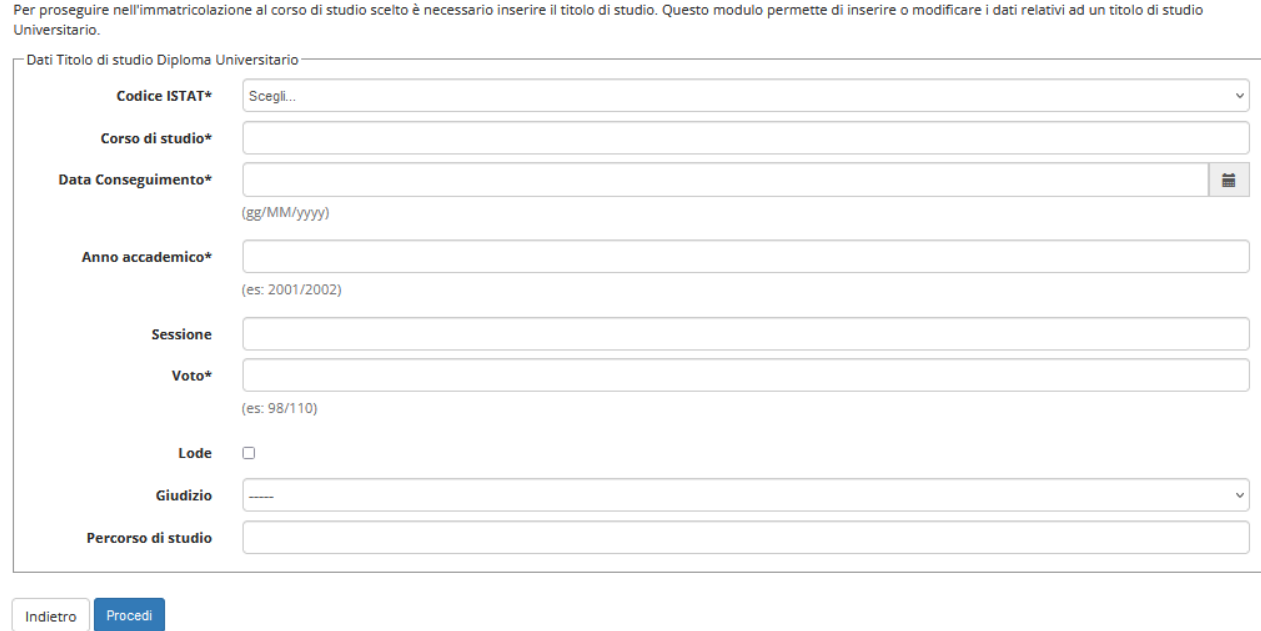

14.La pagina visualizzata aiuta l'utente a selezionare il corso di studio del Politecnico di Bari, ente di conseguimento del Titolo opzionale (si riporta come esempio il "Titolo di studio Laurea di Primo Livello"). Scegliere il corso di studio, quindi click su "PROCEDI".

#### Selezione Corso di Studio

Queste pagine alutano l'utente a selezionare il corso di studio dell'ateneo scelto nei passi precedenti. Scegliere il tipo di corso di studio, in seguito scegliere dalla lista il corso di studio.

-Selezione Corso di Studio-

- O ILP01 GLCostruzioni e Gestione Ambientale e Territoriale
- O ILP161 Costruzioni e Gestione Ambientale e Territoriale
- [850] DISEGNO INDUSTRIALE
- C [LT50] DISEGNO INDUSTRIALE (D.M.270/04)
- O [862] INGEGNERIA AMBIENTALE E DEL TERRITORIO
- O [801] INGEGNERIA CIVILE
- [819] INGEGNERIA CIVILE
- O ILTO11 INGEGNERIA CIVILE (D.M.270/04)
- O ILT161 INGEGNERIA CIVILE E AMBIENTALE (D.M. 270/04)
- [LT19] INGEGNERIA CIVILE E PER L'AMBIENTE E IL TERRITORIO (D.M.270/04)
- [820] INGEGNERIA CIVILE SEDE FOGGIA
- [808] INGEGNERIA DEI MATERIALI (dal 1992 / 1993 al 1992/1993)
- O [LT41] INGEGNERIA DEI SISTEMI AEROSPAZIALI
- O [LT40] INGEGNERIA DEI SISTEMI AEROSPAZIALI
- [LT09] INGEGNERIA DEI SISTEMI INDUSTRIALI ED ELETTRONICI (D.M.270/04)
- O ILT601 INGEGNERIA DEI SISTEMI MEDICALI
- C) [LT39] INGEGNERIA DELL'AMBIENTE (D.M. 270/04)
- [806] INGEGNERIA DELL' AUTOMAZIONE
- [837] INGEGNERIA DELL' INFORMAZIONE
- [LT20] Ingegneria della Creatività Digitale
- O [814] INGEGNERIA DELLE TELECOMUNICAZIONI
- O 18021 INGEGNERIA EDILE
- @ [LT02] INGEGNERIA EDILE (D.M.270/04)
- O [805] INGEGNERIA ELETTRICA
- O [LT05] INGEGNERIA ELETTRICA (D.M.270/04)
- O [836] INGEGNERIA ELETTRICA SEDE FOGGIA
- O [804] INGEGNERIA ELETTRONICA
- O [LT18] INGEGNERIA ELETTRONICA E DELLE TECNOLOGIE INTERNET
- [LT04] INGEGNERIA ELETTRONICA E DELLE TELECOMUNICAZIONI (D.M.270/04)
- [807] INGEGNERIA ENERGETICA ( dal 1992 / 1993 al 1992/1993)
- O [830] INGEGNERIA GESTIONALE
- O [LT03] INGEGNERIA GESTIONALE (D.M.270/04)
- [831] INGEGNERIA GESTIONALE SEDE FOGGIA
- O [809] INGEGNERIA INDUSTRIALE
- O [LT80] INGEGNERIA INDUSTRIALE E DEI SISTEMI NAVALI
- O [817] INGEGNERIA INFORMATICA
- O (LT17) INGEGNERIA INFORMATICA E DELL'AUTOMAZIONE (D.M.270/04)
- O [803] INGEGNERIA MECCANICA
- O [LT30] INGEGNERIA MECCANICA (D.M.270/04)
- C [LT31] INGEGNERIA MECCANICA (D.M. 270/04)
- O [827] INGEGNERIA MECCANICA SEDE FOGGIA
- [861] INGEGNERIA PER L'AMBIENTE E IL TERRITORIO
- 
- [LT06] INGEGNERIA PER L'AMBIENTE E IL TERRITORIO (D.M.270/04)

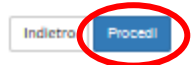

15. Inserire i dati relativi al titolo di studio Universitario. Poi click su "PROCEDI"

## Titolo di studio Laurea di Primo Livello

Per proseguire nell'immatricolazione al corso di studio scelto è necessario inserire il titolo di studio. Questo modulo permette di inserire o modificare i dati relativi ad un<br>titolo di studio Universitario. .<br>- Dati Titolo di ctudio Li .<br>Sekolar

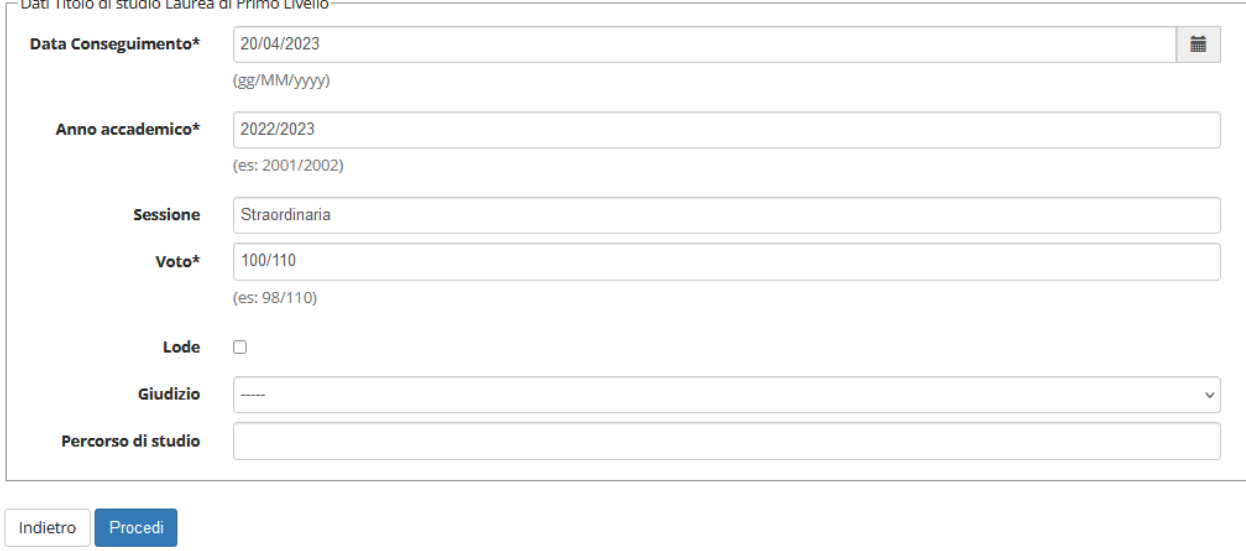

# 16. Una volta inseriti tutti i titoli di studio posseduti fare click su "PROCEDI"

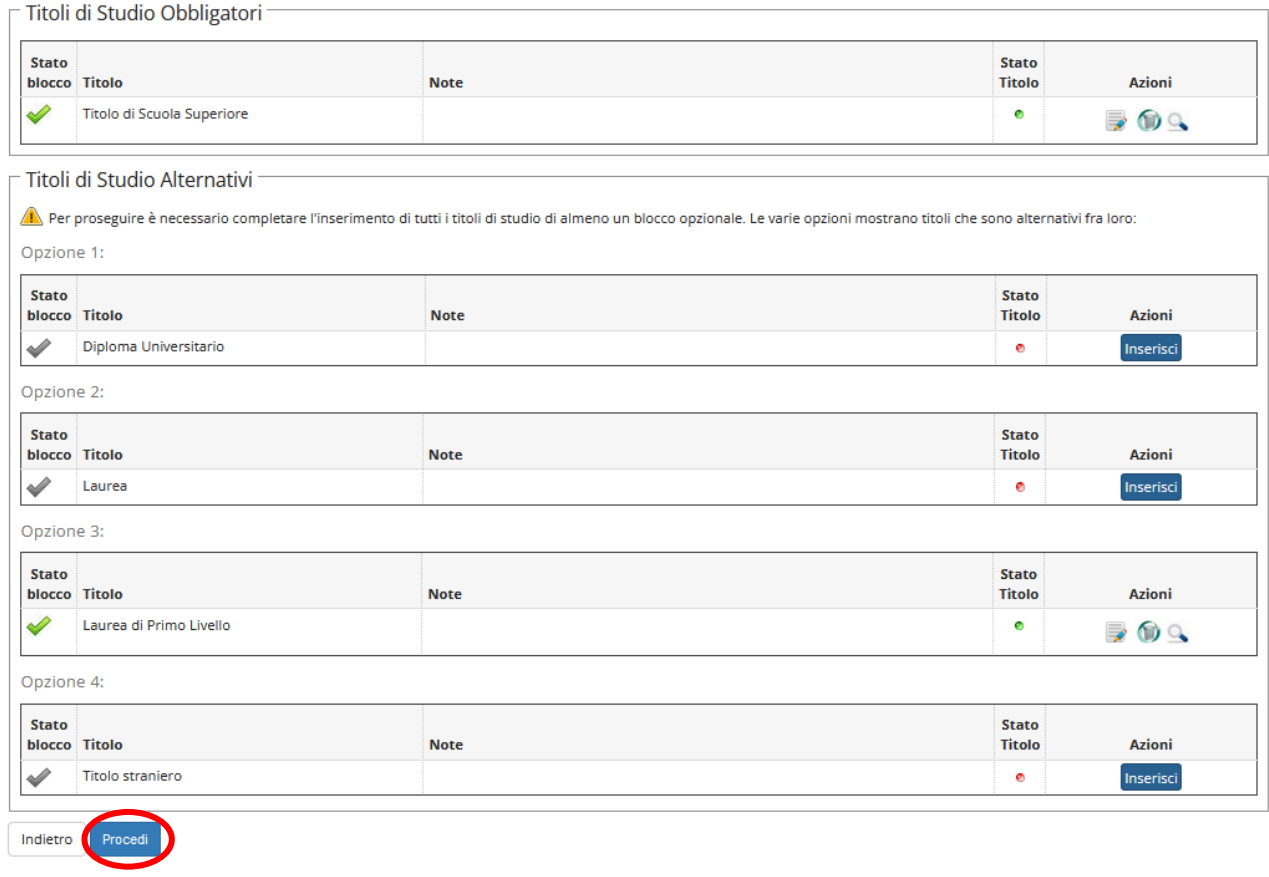

# 17.E' necessario inserire un numero corretto di titoli di valutazione per ogni tipo. Quindi, per ciascuno, selezionare "SI" e fare click su "AVANTI".

### Gestione titoli e documenti per la valutazione

Dichiarare titoli e documenti utili alla valutazione.

Il concorso scelto prevede le seguenti tipologie di documenti e/o titoli che concorrono alla valutazione della graduatoria:

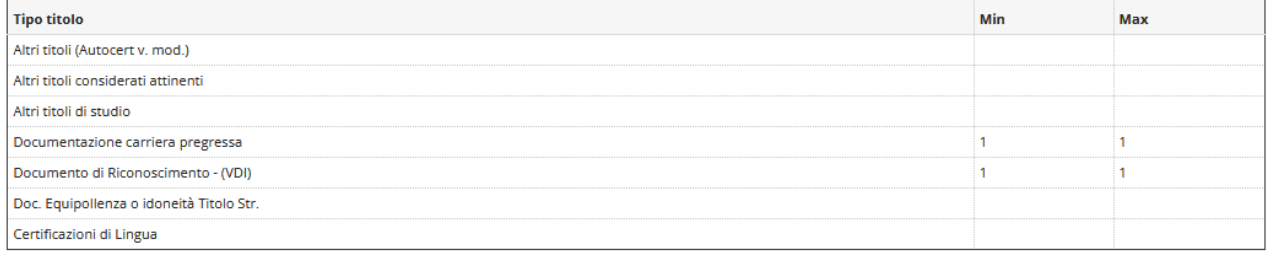

#### Titoli dichiarati

Non è stato inserito alcun documento e/o titolo di valutazione.

Vuoi allegare altri documenti e/o titoli alla domanda di ammissione?\*

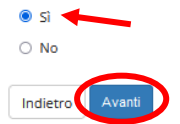

18. Indicare i dati del titolo o del documento di valutazione. Selezionare il file da allegare, quindi procedere facendo click su "AVANTI"

#### Dichiarazione titolo di valutazione

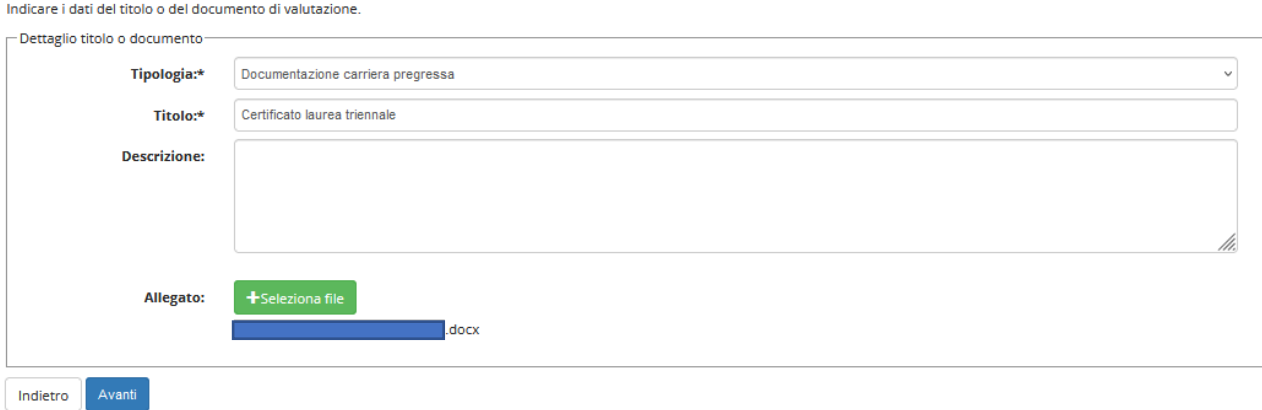

## 19.Dopo aver allegato tutti i documenti alla domanda di ammissione, selezionare "NO" e fare click su "AVANTI"

## Gestione titoli e documenti per la valutazione

Dichiarare titoli e documenti utili alla valutazione.

Il concorso scelto prevede le seguenti tipologie di documenti e/o titoli che concorrono alla valutazione della graduatoria:

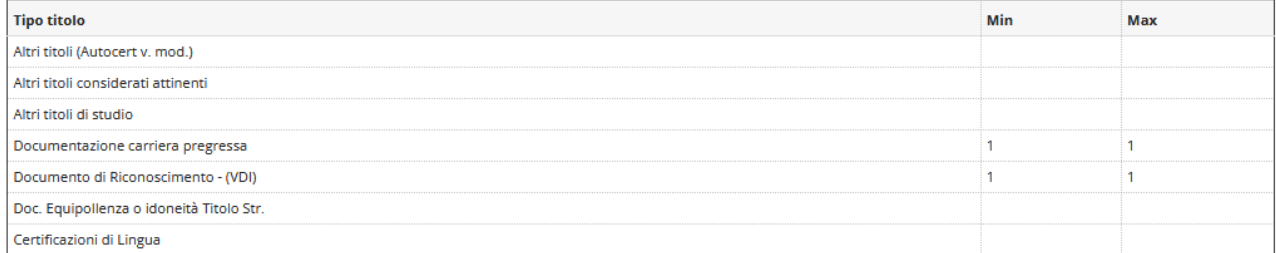

Titoli dichiarati

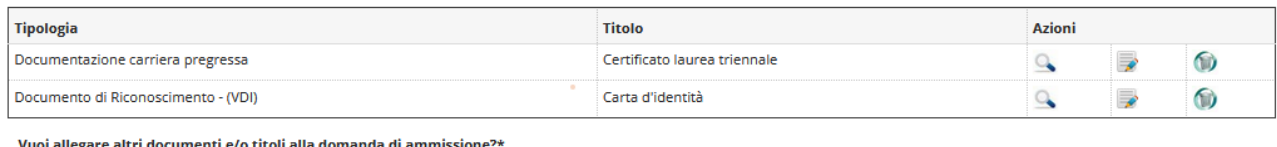

#### Vuoi allegare altri documenti e/o titoli alla domanda di ammissio

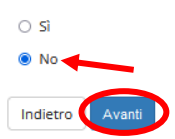

# 20.Verificare le informazioni relative ai titoli e i documenti inseriti per la valutazione. Fare click su "AVANTI"

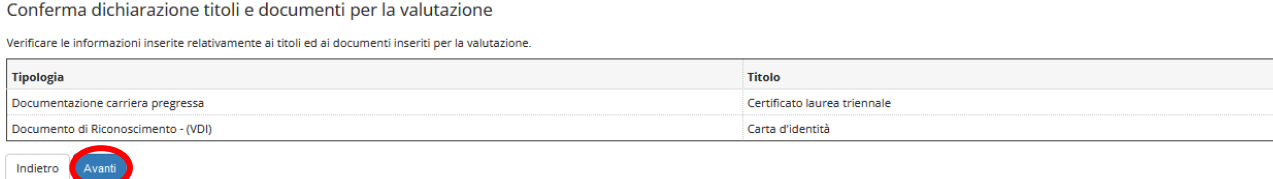

## 21.Verificare le informazioni relative alle scelte effettuate. Fare click su "COMPLETA AMMISSIONE AL CONCORSO"

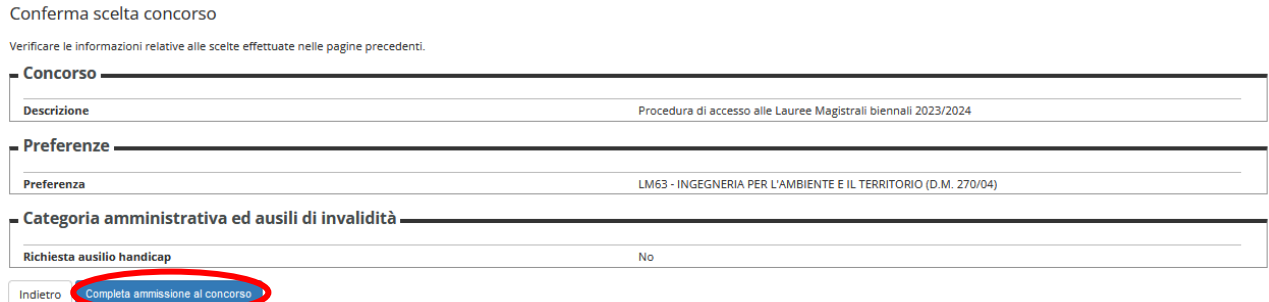

# 22. Si visualizza il riepilogo relativo all'iscrizione al concorso. Il processo di iscrizione è concluso.

## Riepilogo iscrizione concorso

Home concorsi

Il processo di iscrizione al concorso è stato completato con successo.

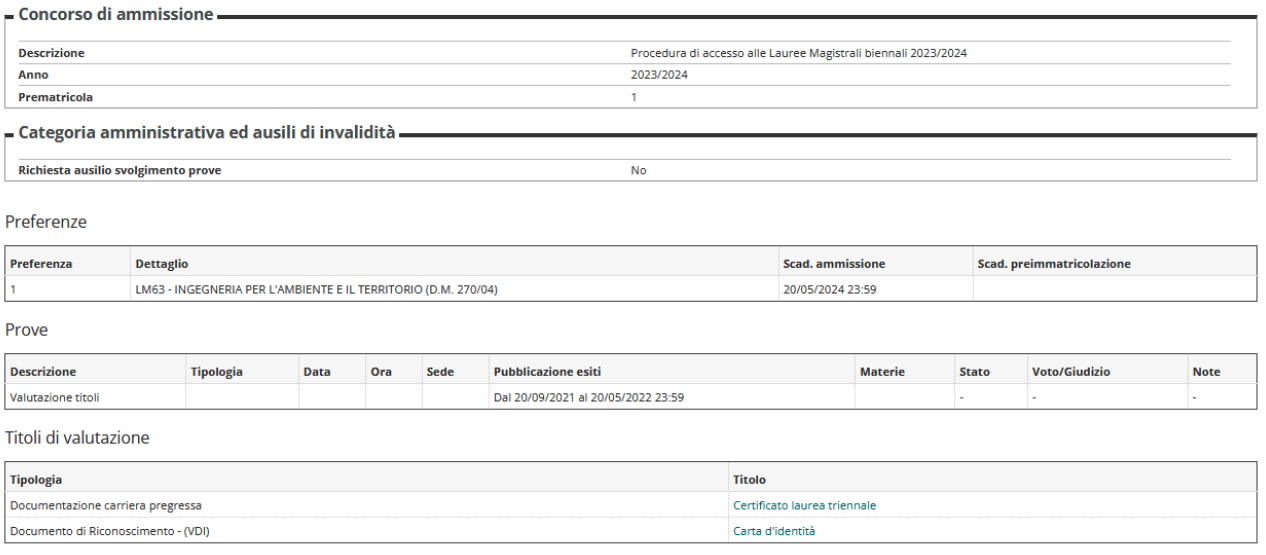

## 23. Facendo click su "HOME CONCORSI" vengono riassunte le iscrizioni ai Concorsi di ammissione effettuate fino a questo momento. Concorsi di ammissione

In questa pagina vengono riassunte le iscrizioni a Concorsi di ammissione effettuate fino a questo momento.

Maggiori dettagli sui concorso sono visualizzabili nel relativo bando pubblicato sul sito del Politecnico di Bari. Clicca sulla descrizione per visualizzare i dettagli di ciascun Concorso di ammissione.

Lista concorsi a cui si è iscritti Procedura di accesso alle Lauree Magistrali biennali 2023/2024

Al momento non sono aperte le iscrizioni per alcun concorso.